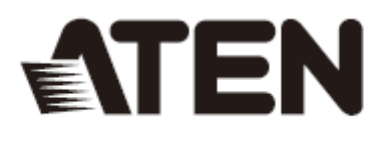

# CS1732A/CS1734A 2/4 端口 USB KVMP™多电脑切换器 用户说明书

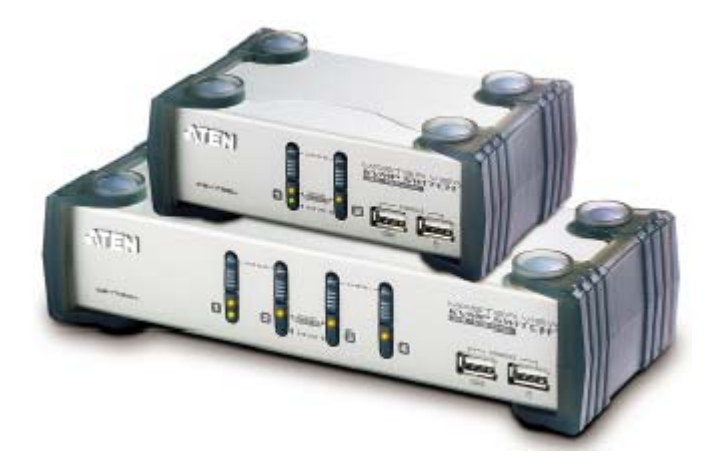

**www.aten.com.cn**

### FCC 信息

#### 美国联邦通信委员会干扰声明

此为符合FCC规范B等级(Class B)产品,完全符合A级电子设备要求和FCC验证的第15部分 规范。这些规范是为了在居住环境下使用本设备,能避免有害干扰,并提供有效保护所规范 的规定。本设备会产生并辐射电磁波,如果用户未能按照用户说明书进行安装和使用,将可 能对通讯造成有害干扰。但不保证在特定设备中不产生干扰。开关产品即可测定出是否有干 扰,如果本产品确实对广播或电视接收造成有害干扰,我们鼓励用户尝试用下列一项或多项 措施校正干扰:

- 重新调整接收天线的方向或将其重新定位;
- 增加设备与接收器之间的距离;
- 将设备连接到电源时,请选择与接收器不同电路的插座;
- 请经销商/有经验的广播/电视技术人员给予帮助。

**FCC**警告: 非经负责合格方对该设备所做的变更及修改是会导致用户丧失操作该设备的权 力。

### RoHS

本产品符合 RoHS 规范。

### SJ/T 11364-2006

以下内容与中国市场销售相关:

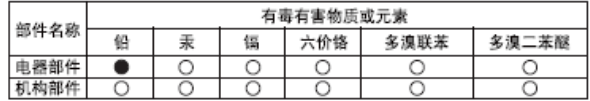

〇: 表示该有毒有害物质在该部件所有均质材料中的含量均在SJ/T 11363-2006规定的限量要求之下。

● 表示符合欧盟的豁免条款,但该有毒有害物质至少在该部件的 某一均质材料中的含量超出SJ/T 11363-2006的限量要求。

X: 表示该有毒有害物质至少在该部件的某一均质材料中的含量超 出SJ/T 11363-2006的限量要求。

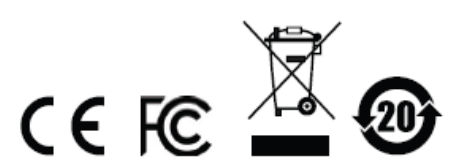

### 用户信息

#### 在线注册

请至本公司的在线支持中心注册本产品:

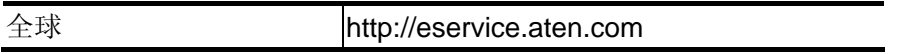

#### 电话支持

如需电话支持,请拨如下电话号码:

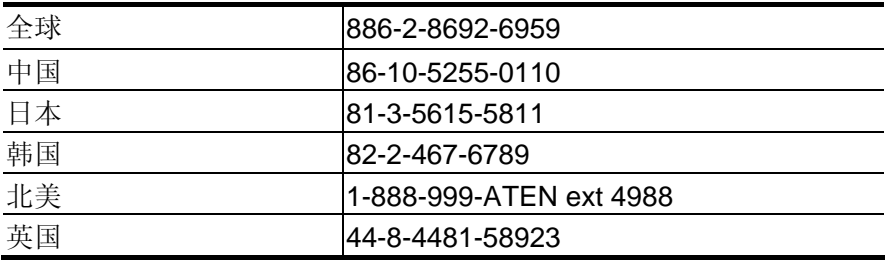

#### 用户注意事项

制造商有修改与变更说明书所包含的信息、文件和规格表的权利,且不需事前通知。制造商 不会保证、明示、暗示或法定声明其内容或特别否认其对在特殊用途的可销售性和适用性。 本说明书所描述的任何被销售与授权的制造商软件亦同。如在购买后发现软件程序有瑕疵, 购买者(即非制造商、其经销商或其购买商家)将需承担所有因软件瑕疵所造成的必要服务 费用、维修责任及任何偶然事件或间接损害。

制造商并不担负任何未经授权调整本设备所造成的音频及视频干扰的责任,用户必须自行修 正干扰。

操作前如未正确选择操作电压的设定,制造商将不担负因此所导致任何损害的责任。使用前 请务必确认操作电压设置为正确的。

### 包装明细

CS1732A/CS1734A USB KVMPTM多电脑切换器产品包装说明如下:

- 1 CS1732A/CS1734A USB KVMP<sup>TM</sup> 多电脑切换器
- 2 定制 USB KVM 线缆组 (CS1732A)
- 4 定制 USB KVM 线缆组 (CS1734A)
- 1 固件更新线缆
- 1 用户说明书\*
- 1 快速安装卡

请确认以上物件是否完整,若有缺失或损坏,请与您的经销商联系。

请仔细阅读此用户说明书,并严格按照指导说明事项进行安装和操作,以避免对本切换器或 其它与之相连接的设备造成任何损坏。

\* 自本说明书中文化完成后,新的产品功能将可能日后陆续增加。如需知道更新的产品特性 请至我们的网站参考最新英文说明书。

> © 版权所有 2014 宏正自动科技股份有限公司 说明书编号: PAPE-0232-AT6G 说明书日期:2014-04-09 所有品牌名称和商标皆已注册,版权所有

# 目录

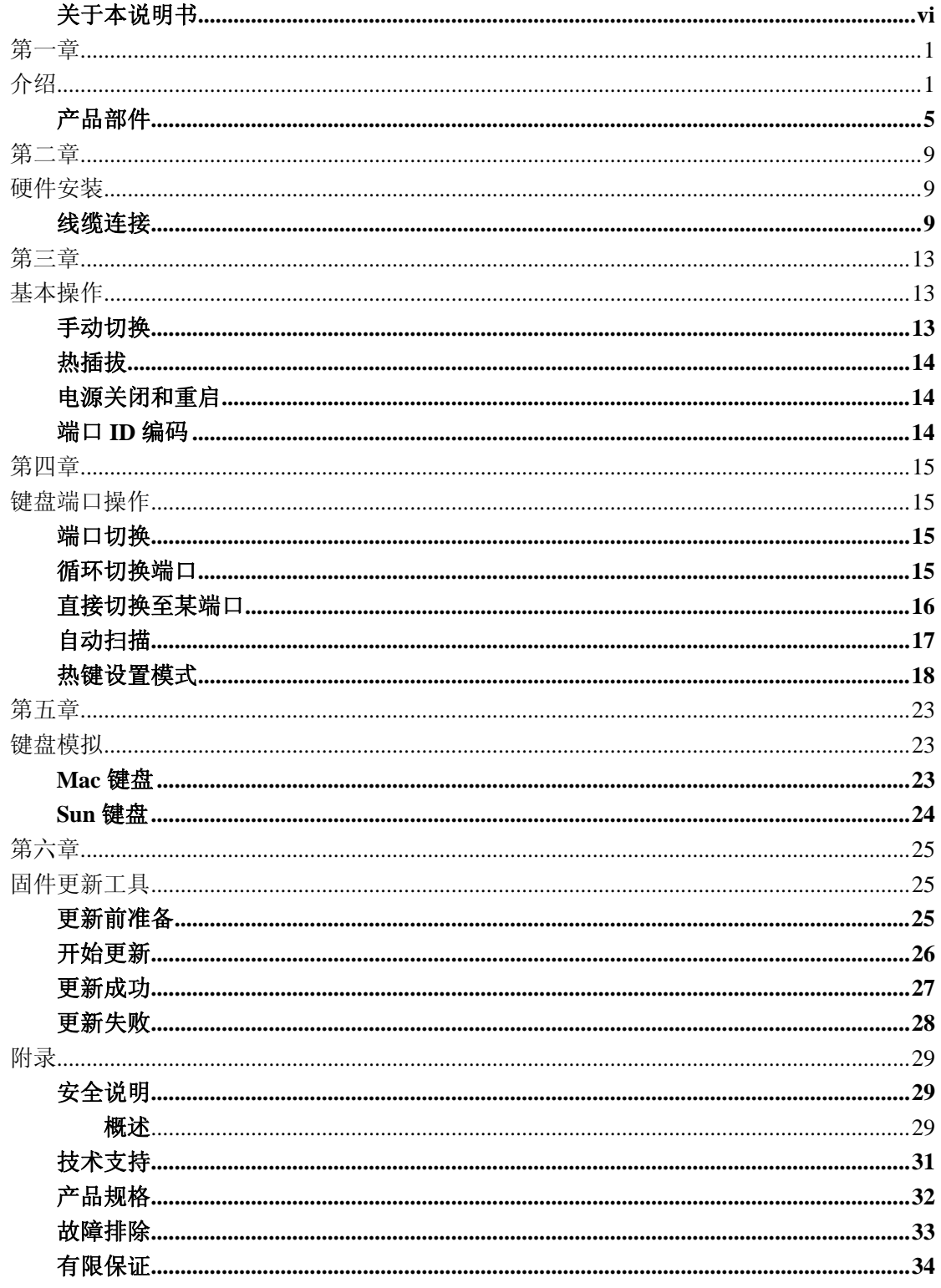

### 关于本说明书

此用户说明书将帮助您充分使用此系统功能,包括产品设备的安装、设置和操作等程序。用 户说明书所提供信息内容大致如下:

#### 第一章, 介绍

介绍 CS1732A/CS1734A 设备系统,包括其功能、特性和优势等,并针对其前面板和后面板 部件外观进行介绍。

#### 第二章, 硬件安装

说明如何安装本产品,提供必要的操作步骤示意图。

#### 第三章, 基本操作

阐述 CS1732A/CS1734A 设备操作过程中涉及的相关基本概念。

#### 第四章, 键盘端口操作

详细介绍 CS1732A/CS1734A 安装的键盘端口热键操作的概念和程序。

#### 第五章, 键盘模拟

列出从 PC 到 Mac 及从 PC 到 Sun 的键盘模拟操作。

#### 第六章, 固件更新工具

阐述如何使用最新版本软件进行 CS1732A/CS1734A 固件更新。

#### 附录

提供有关 CS1732A/CS1734A 的详细规格及其它技术信息。

### 常用语说明

本说明书使用如下常规用语:

- 符号 指示应输入的文字信息
- [] 括号内表示需要输入的键。例如, [Enter] 表示按"Enter" 键。对于需要同时输入的键, 便会放于同一个方括号内, 各键之间用加号连接。 例如:[Ctrl+Alt]
- 1. 数字表示实际的操作步骤序号。
- ◆ 菱形符号表示提供信息以供参考,但与操作步骤无关。
- → 指示选择下一个的选项(例如于选单或对话框上)。例如: Start →Run表示开启"开始"选单, 然后选择"Run"的 选项。
- Α 表示极为重要的信息。

### 产品信息

如要寻找关于宏正的产品信息与了解如何更有效率地使用,您可至ATEN网站或与宏正授权 经销商联络,请参阅如下网站地址以取得更多联络信息:

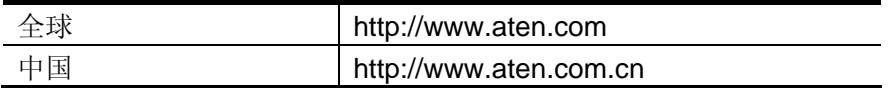

### 第一章

介绍

产品介绍

CS1732A/CS1734A 结合了两口 USB 集线器的双功能两口和四口 KVM 切换器,通过具有 一个单一的 USB 键盘、USB 鼠标和显示器控制端实现对两台或四台电脑的访问。CS1732A /CS1734A 在原有的设计进行了改进,在传统的 PS/2 连接基础上,为用户提供了 USB 连 接方式使得用户更加方便快捷地将键盘和鼠标数据传输到电脑。

如果使用 USB 连接, CS1732A/CS1734A 结合两口的 USB 集线器, 使得每台电脑都可以分 次分享任何一台电脑集线器上所连接的周边设备。

CS1732A/CS1734A 的独立切换功能允许对 KVM、USB 集线器和音频的当前操作都进行独 立切换操作。因此,如有需要,您可将一台电脑切换为 KVM 控制端当前操作电脑,一台 为 USB 集线器当前电脑,一台为音频输出电脑。例如,您可以在操作一台电脑的同时完成 在另一台电脑的打印任务,避免额外购买独立 USB 集线器或 USB 周边设备。

CS1732A/CS1734A 带有音频功能,而且仅仅一个麦克风就可以支持所有电脑的音频输出, 通过使用一套音频设备就可以收听到每台电脑的音频输出信号(一次收听一台电脑)。

安装简便快捷;只需将线缆插入各自对应的端口即可。无需安装软件,没有繁琐的安装程 序,也不存在是否兼容的问题。因为 CS1732A/CS1734A 直接接收键盘输入信息,所以可 以与多个操作平台(PC compatible, Mac, Sun 等等)共同使用。访问一台电脑有两种快捷方 法;按下设备前面板的端口选择按钮:从键盘输入热键组合。

因为一个控制端可以管理所有电脑,所以使用 CS1732A/CS1734A 有如下优势: 1)避免为各 电脑单独配备周边设备的费用:2)节约其他部件设备需要占用的大量空间;3)节约能源: 4)避免从一台电脑移动至另一台电脑的诸多不便。

注意:Mac 和 Sun 电脑必须使用 USB 线缆连接。(参见第 3 页)

### 产品特性

- ◆ 前后端内建 2 组 USB 连接端口功能
- ◆ 支持双向切换功能,可弹性地让不同平台交换与互通,允许 PC、外围设备、音频功能 等独立切换,无需受限 KVM 切换器的切换锁定
- ◆ 可通过热键开启或关闭警示音
- ◆ 完善的键盘与鼠标仿真功能,可自由的重新开机及实时切换电脑
- ◆ 良好视频质量,分辨率最高可达 2048x1536; 并支持 DDC2B
- ◆ 固件更新功能
- ◆ 内建音频功能
- ◆ 可搭配 USB 接口切换器线缆或 PS/2 转 USB 的转接器,可在 Windows 操作系统下使用 USB 接口之键盘及鼠标设备。(备注:请查阅右上方通过兼容性测试的 USB 接口切换器 线缆)
- ◆ 可支持操作系统:Windows 2000、Windows XP、Windows Vista、LINUX、Mac、Sun 及 FreeBSD

可支持及仿真 SUN/Mac 键盘功能键\*

\* 1.若控制端使用一般 PC 键盘, 则可通过仿真方式执行 SUN/Mac 键盘功能键。

2.若控制端要使用 Sun 或 Mac 的键盘, 则 PC 端必须搭配使用 Sun 或 Mac 的电脑

### 硬件需求

#### 控制端

- ◆ 1 VGA, SVGA, 或 MultiSync 的显示器, 该显示器可支持安装架构下任何电脑使用的 最高分辨率。
- ◆ 一个 USB 鼠标
- ◆ 一个 USB 键盘

#### 电脑

每台电脑必须安装以下设备:

- ◆ 一个 VGA, SVGA 或 Multisync 卡
- ◆ A 型 USB 端口, 或 PS/2 鼠标和键盘端口

#### 线缆

只有切换器专用 CS 线缆可用于连接电脑。此包装内附有 2 组(CS1732A)或 4 组(CS-1734A) 1.2m 4-in-1 线缆。使用 USB 连接将键盘和鼠标输入信息从控制端传输至电脑。

此切换器也支持 PS/2 接口的电脑,可用于传输键盘和鼠标数据。PS/2 连接器线缆与更长 线缆均有提供,如下表:

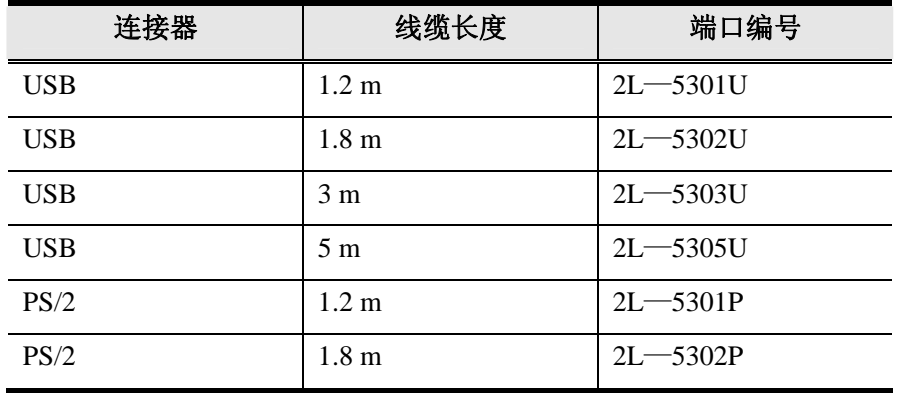

注意:CS1732A/CS1734A 的 USB 集线器功能仅适用于 USB 线缆连接,不适用于 PS/2 线 缆连接。如需额外线缆,请与您的经销商联系。

# 操作系统

### 所支持的操作系统列表如下:

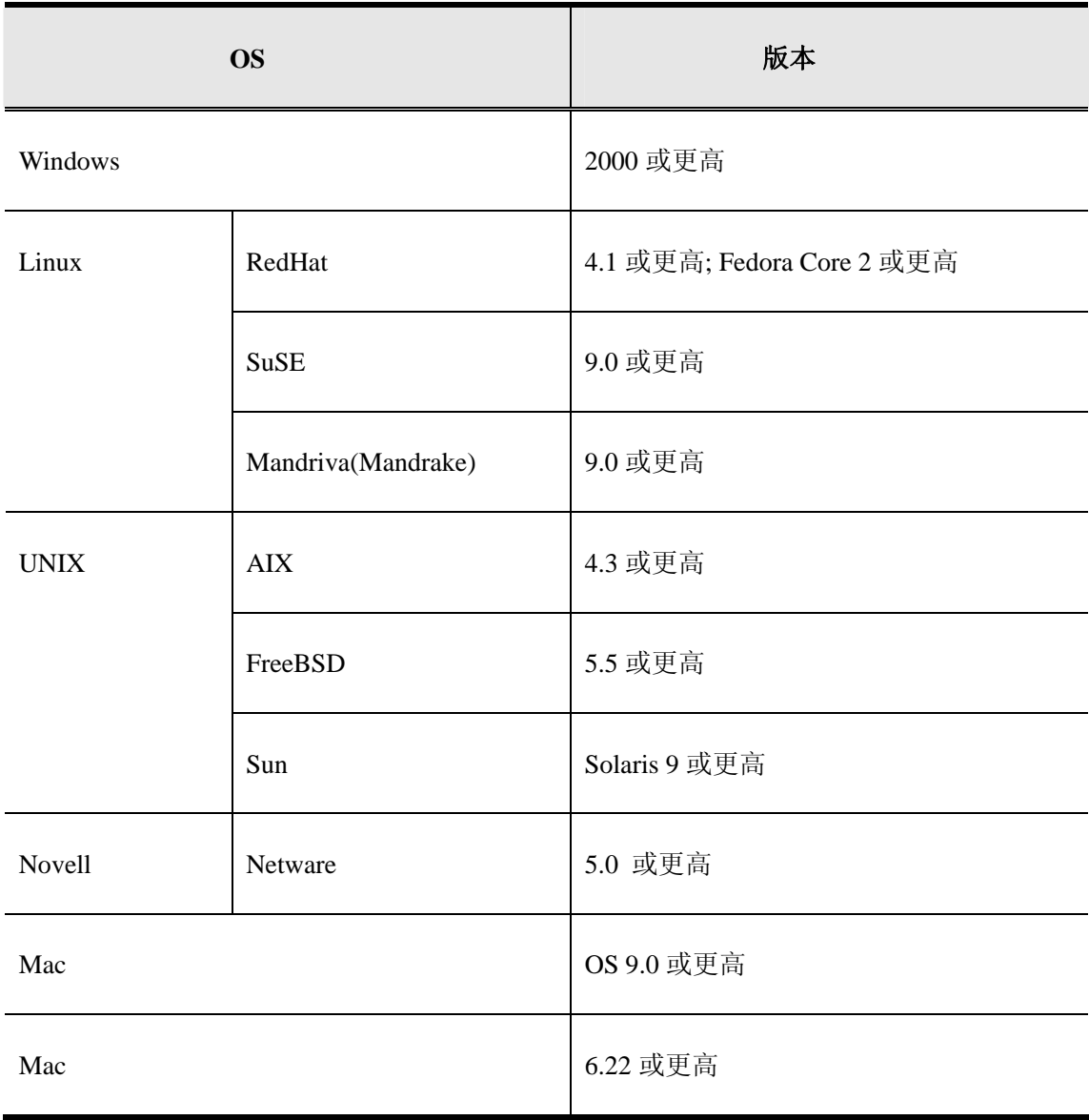

# 产品部件

**CS1732A**前视图

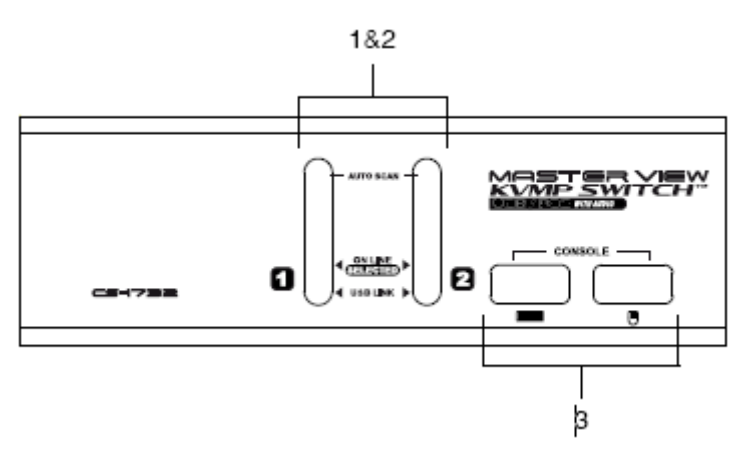

```
CS1734A前视图
```
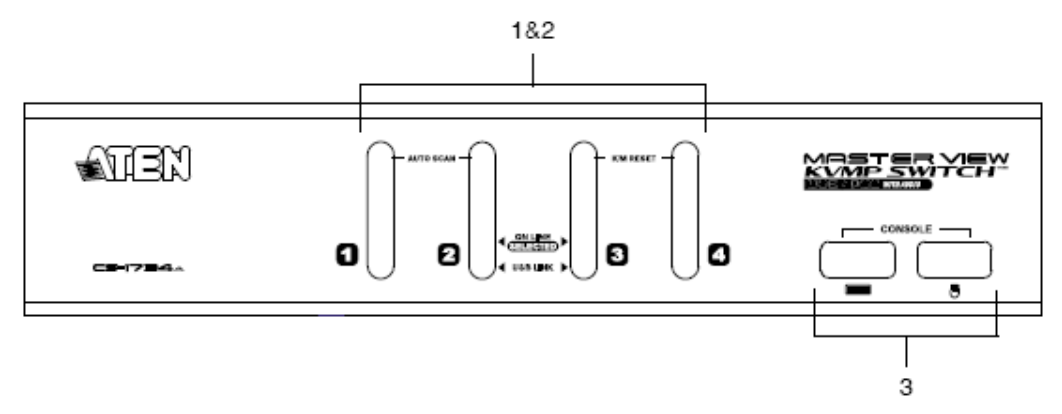

### 1. 端口选择切换

- 按住某端口选择按钮持续两秒钟以上,将对应端口所连接的电脑切换为 KVM、USB 及音频当前操作电脑。
- 按住某端口选择按钮两秒钟以下,将对应端口所连接的电脑只切换为 KVM 当前操 作电脑。
- ◆ 同时按住端口选择切换按钮 1 和 2 持续两秒钟, 将启动自动扫描模式。详细说明参 见第 15 页。
- 同时按住端口选择切换按钮3和4持续两秒钟,将启动键盘和鼠标重置。(CS1734A)

### 2. **LED** 端口指示灯

脑。

LED 端口指示灯内置于端口选择切换器,上方的为 KVM 端口指示灯;下方的为 USB 指示灯:

- KVM: ◆ 在线指示灯呈微暗的橙色,表示对应端口所接电脑电源已开启,并且正在 运行。
	- ◆ 在线指示灯呈明亮的橙色,表示对应端口所连接电脑是 kvm 当前操作电
	- ◆ 在线指示灯闪烁,表示端口正处于自动扫描模式。
- USB: ◆ 在线指示灯呈微暗的绿色,表示此电脑为 USB 连接口,相反非 USB 连 接时,指示灯熄灭。(同时表明为 PS/2 线缆连接——参见第 11 页图表)
	- ◆ 在线指示灯呈明亮的绿色,表示对应端口所连接有 USB 周边设备。

### 3. 控制端 USB 接口

请将 USB 键盘和 USB 鼠标分别插入对应的控制端口。

### **CS1732A**后视图

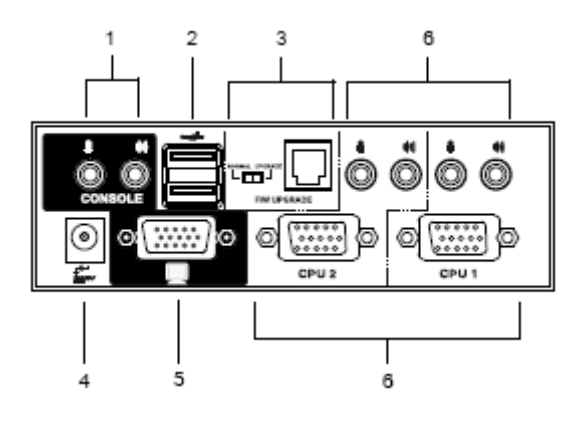

# **CS1734A**后视图

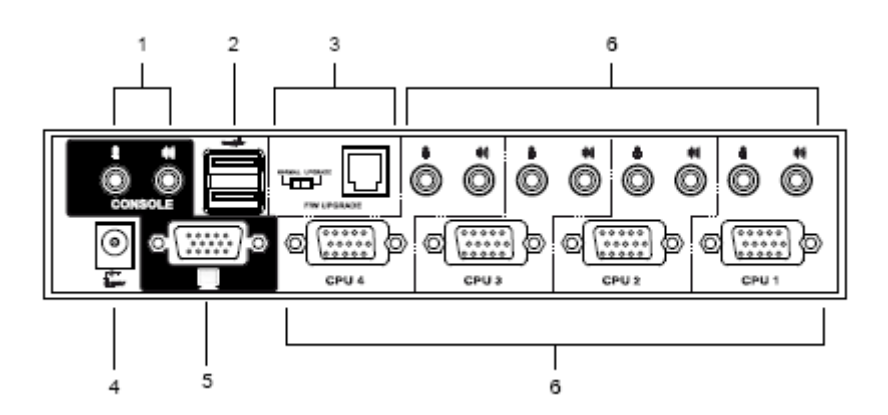

#### 1. 控制端音频插口

请将麦克风和扬声器线缆插入此端口处,各端口均有特殊标识。

#### 2. USB 端口

请将 USB 周边设备(打印机、扫描仪等)线缆插入任何可用的端口。

#### 3. 固件更新端口

- 固件更新切换开关 正常操作状态下,此开关应处于 NORMAL (正常) 位置。
- 固件更新端口 固件更新线缆能够将更新数据从管理员电脑传输到 CS1732A/CS1734A,请将固件 更新线缆插入 RJ-11 口连接器。(细节参见第 23 页: 固件更新)

#### 4. 电源端口

若选择使用外接电源,请将电源适配线缆插入此接口。

注意: 电源适配器(DC 5V)可自行选择决定是否需要。该适配器需单独购买。(详细 请见第 10 页,电源适配器)

#### 5. 显示器端口

请将显示器线缆插入此处。

#### 6. CPU 端口部分

请将连接切换器与电脑的线缆插入此处,每个 CPU 端口均由一个麦克风端口, 扬声器 J 端口 ACK, KVM 数据连接器组成。

注意:这些 15 针连接头已经过特殊设计,因此只有与该切换器相配套的 KVM 线缆方 可插入(详细请见第 3 页,线缆部分)。请勿尝试采用普通 15 针 VGA 连接线缆 连接各电脑端口。

# 第二章

# 硬件安装

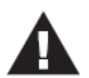

- 1. 关于放置此切换器的重要安全信息已列在第29页,请在操作前先参阅该内容。
- 2. 安装前请确保关闭所有您要连接的设备的电源。
- 3. 安装前请确保所有待安装设备均已妥善接地。

### 线缆连接

请参考下一页的安装示意图(示意图中数字对应以下具体操作步骤)并按照以下操作说明进 行 CS1732A/CS1734A 的安装:

- 1. 请将 USB 键盘和 USB 鼠标线缆插入到位于设备前面板的控制端端口。
- 2. 请将显示器线缆插入到位于设备后面板的控制端端口。
- 3. 请将麦克风和扬声器线缆插入位于设备后面板的控制端端口。
- 4. 使用包装内附的 KVM 线缆设备将任何可用的 CPU 端口连接到 SPDB 专用连接器,并 且把配套的麦克风和扬声器线缆插入 CPU 端口麦克风和扬声器的插座。
	- 注意: 确保所有线缆连接其对应的 CPU 端口内。(均插在端口 1, 均插在端口 2, 依次 类推)
- 5. 关于线缆另一端:
	- a) 对于 USB 连接器(参见第11页), 将 USB 显示器、麦克风和扬声器线缆分别插入 对应各自电脑的端口。
	- b)对于 PS/2 连接器(参见第 11 页),将键盘、鼠标、显示器麦克风和扬声器线缆分 别插入对应各自电脑的端口。

连接更多电脑请重复操作第 4 步和第 5 步。

6. 如果选择使用外接电源,请将电源转换器线缆—端插入切换器的电源端口,另—端插 入 AC 电源。

注意:电源适配器须满足要求:DC5V;2.6A;内部阳极,外部阴极。

- 7.将 USB 外围设备插入前面板和后面板的 USB hub 区域。
- 8.开启电脑电源

### 安装连线图

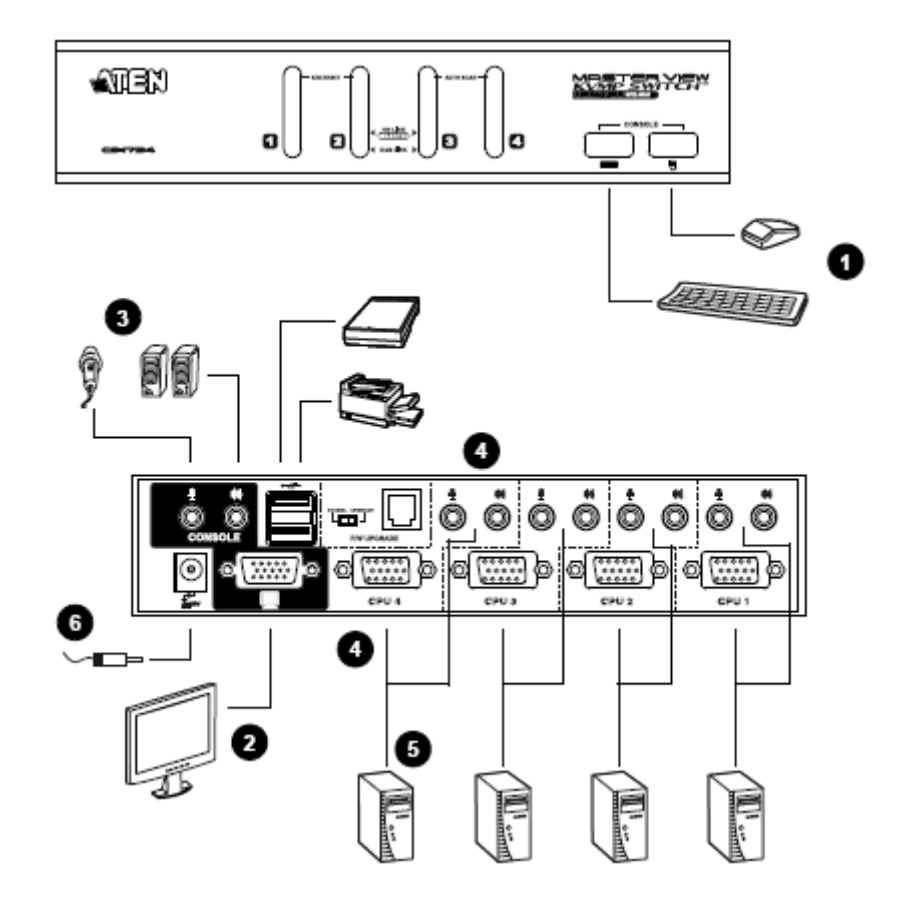

#### **PS/2**线缆连接

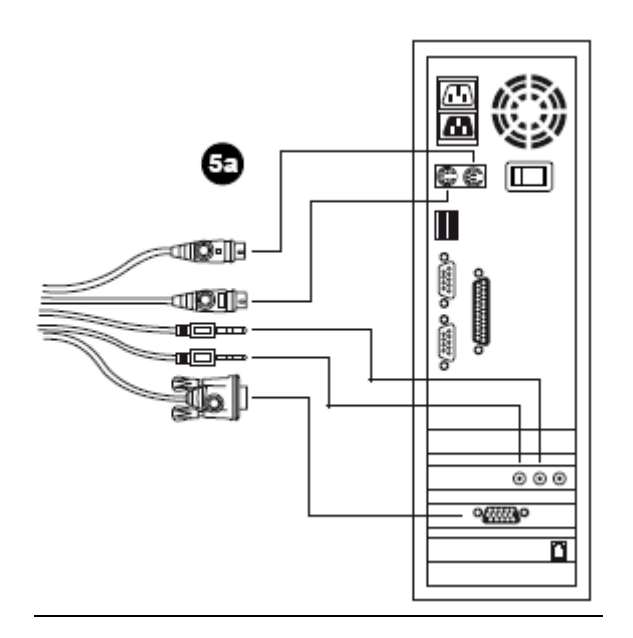

**USB**线缆连接

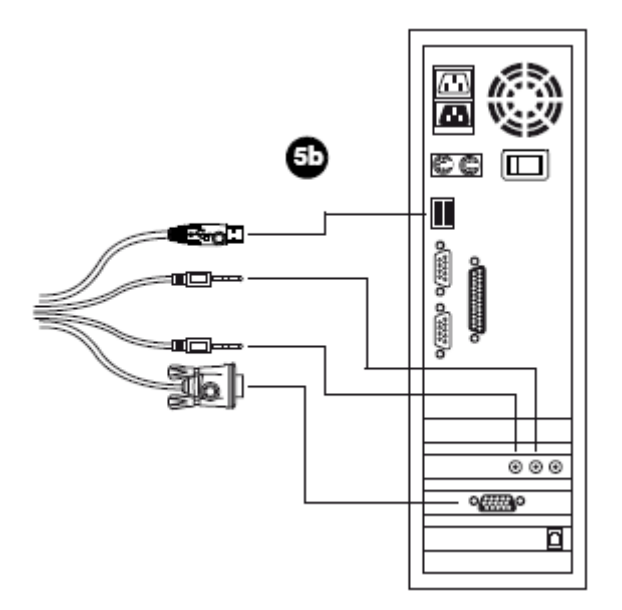

### 第三章

# 基本操作

本章将介绍 CS1732A/CS1734A 的基本操作概念。

两种便捷访问电脑的方式:手动切换——按设备前面板的端口选择切换按钮;以及键盘端 口热键——从键盘输入热键组合。热键端口选择将在下一节中讨论。

### 手动切换

手动端口选择操作:

- ◆ 按住某端口选择切换按钮持续 2 秒钟以上,将对应端口所接电脑切换为 KVM 当前操 作电脑, 同时 USB 及音频端口分别对应其当前操作端口。
- ◆ 按住-释放某端口选择按钮,将对应端口所接电脑切换为 KVM 当前操作电脑。USB 及 音频当前操作电脑不改变——保持其所在操作端口。
- ◆ 同时按住端口选择切换按钮 1 和 2 持续 2 秒钟以上, 将开始自动扫描模式(详细说明 请见第 17 页:自动扫描模式)。
	- 注意: 按住-释放任何一个端口选择按钮将停止自动扫描模式。KVM 当前操作端口将 对应所按切换按钮的端口。
- ▶ 同时按住端口选择切换按钮 3 和 4 持续 2 秒钟以上, 将开始键盘和鼠标重置(仅 CS1734A)。

### 热插拔

CS1732A/CS1734A 支持 USB 热插拨——无需关闭设备电源,通过将线缆插入或拔出 USB 集线器端口即可增加或移除部件。

### 电源关闭和重启

如果需要关闭设备的电源,在重新启动之前,请先进行以下操作:

- 1.关闭此切换器上连接的所有电脑。
- 2.请将电源适配器线缆从切换器上拔除。
- 3. 等待 10 秒钟后, 将切换器电源适配器线缆重新插回去。
- 4.电源适配器开启后,再开启电脑电源。

### 端口 **ID** 编码

CS1732A/CS1734A 切换器上每个 CPU 端口都分配有一个端口号码(CS1732A 为 1 或 2: CS1734A 为 1 至 4),该号码标示在切换器后面板上。(参见第 7 页)

某电脑的端口 ID 是根据其所接 CPU 端口号码而定的。例如: 连接至 CPU 端口 3 的电脑 端口 ID 为 3。

使用热键端口选择方式时,通过端口 ID 可以将目标电脑切换为 KVM, USB 集线器及音频 当前操作电脑。(详细请参见第 15 页)

# 第四章

# 键盘端口操作

CS1732A/CS1734A 提供了功能广泛且易于操作的热键功能,从而可以通过键盘方便控制和 设置 KVM 系统。CS1732A 和 CS1734A 的独立切换功能允许对 KVM、USB 集线器和音频 的当前操作都进行独立切换操作。因此,如有需要,您可将一台电脑切换为 KVM 控制端 当前操作电脑,一台为 USB 集线器当前电脑,一台为音频输出电脑。

# 端口切换

所有端口切换操作从双击 Scroll Lock 键开始,其他各组合键操作的功能如下表所示。

注意: 如果 Scroll Lock 键与电脑上运行的程序相冲突,请用 ctrl 键代替。(详细参见第 19 页)

### 循环切换端口

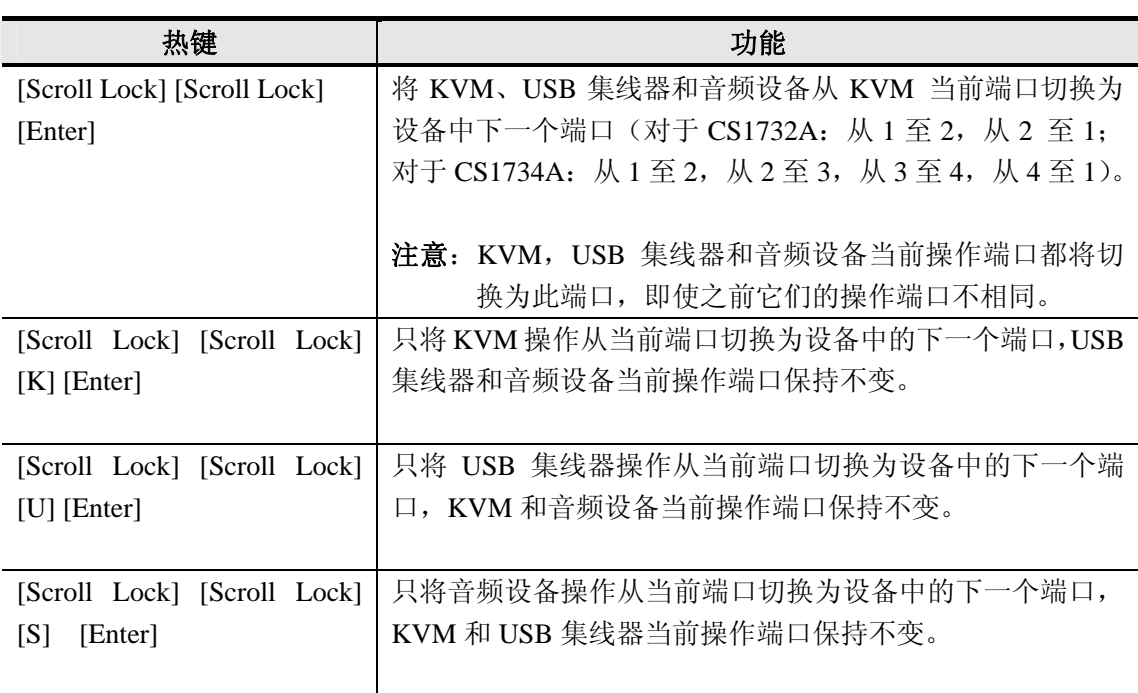

# 直接切换至某端口

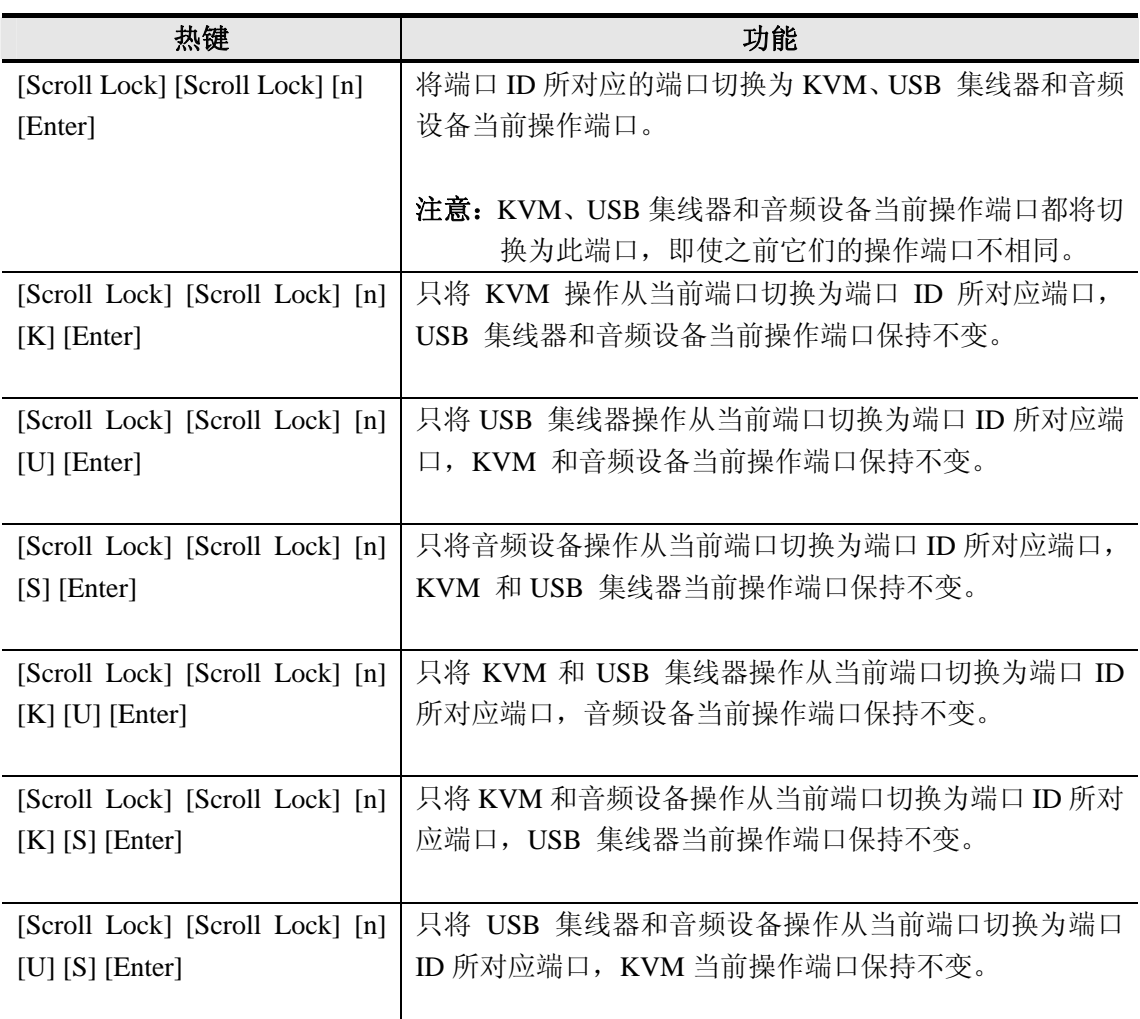

注意: n 代表电脑的端口 ID 号码 (1, 2, 3 或 4; 参见——端口编码, 第 14 页)。 输入热键组合时请选择适当的端口 ID 替换 n。

### 自动扫描

CS1732A/CS1734A 的自动扫描功能在一定时间间隔内实现对所有电脑端口进行 KVM 当 前操作端口循环切换选择,无需手动切换就能够监控每台电脑的运行状态。详细操作如下 表所示:

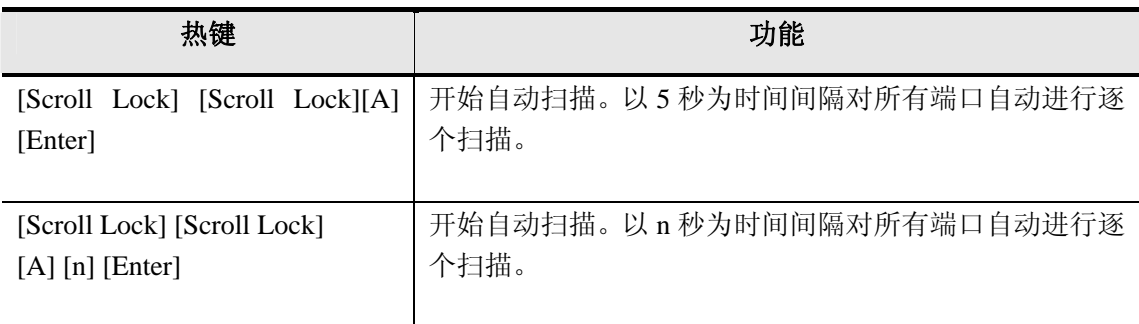

- 注意: 1. n 代表 CS-1732A/CS-1734A 移至下一个端口前对某一端口进行持续扫描的时间。 输入热键组合时,请用 1~99 间的数字代替 n.
	- 2. 当自动扫描模式开始时,正常的键盘和鼠标功能将暂停,只有自动扫描模式的键 击和鼠标点击能被输入。您必须退出自动扫描模式后,才可恢复正常控制。
	- **3.** 视频可逐端口切换,音频和 USB 不能切换。当自动扫描模式开启时,它们可停 留在端口。
	- **4.** 如要退出自动扫描模式,请按 Esc 键或 Spacebar 键。

# 热键设置模式

热键设置模式用于对 CS1732A/CS1734A 切换器进行设置, 所有操作始于热键设置模式 (HSM)的启动。

#### 启动**HSM**

启动 HSM 请进行如下操作:

- 1. 按住 Num Lock 键
- 2. 按住-释放 minus (减号)键
- 3. 释放 Num Lock 键
- 注意: 1. 启动 HSM 可选择备用热键组合操作, 具体参见下述细节。 2. 务必在半秒钟内释放 minus(减号)键,否则热键启动操作将被取消。

HSM 处于激活状态时,Caps Lock 和 Scroll Lock LED 指示灯依次闪烁表示 HSM 模式已 经启动,相反,退出 HSM 模式时,LED 指示灯将停止闪烁并恢复正常状态。

常规的键盘和鼠标功能将暂时停止使用——只有与热键兼容的键盘和鼠标操作信息(参见 下节说明)方可输入。

某些热键操作结束时,将自动退出热键模式。而某些操作须手动操作方可退出,手动退出 HSM, 请按 Esc key(退出)键或 Spacebar(空格)键.

#### 备用**HSM**启动键

备用 HSM 启动键是为防止默认启动键与电脑运行的程序相冲突而设置的。 切换至备用 HSM 启动键请进行如下操作:

- 1. 启动 HSM(参见第 18 页)
- 2. 按住-释放 H 键

HSM 启动键变成 Ctrl 键(而不是 Num Lock 键)和 F12 键(而不是 minus 减号键)

注意: 此操作用于两种切换方式之间的切换, 如需恢复初始 HSM 启动键, 请启动 HSM, 然后再次按住-释放 H 键。

#### 备用端口切换键

端口切换启动键可以从双击 Scroll Lock 键([Scroll Lock][Scroll Lock])变成双击 Ctrl 键。更 改端口切换启动键请进行如下操作;

- 1. 启动 HSM (参见第 18 页)。
- 2.按住-释放 T 键。

注意: 此操作用于对两种启动方式进行切换。如要恢复最初的[Scroll Lock][Scroll Lock] 模式,请启动 HSM,然后按住-释放 T键。

#### 键盘操作平台

CS1732A/CS1734A 的初始端口设置是针对 PC 兼容键盘操作平台的。如果您的系统需要不 同的端口设置(例如,如果端口为 Mac 或 Sun 时),可以按照以下操作步骤改变端口的键盘 操作平台设置:

- 1.将要进行设置的端口切换为 KVM 当前操作端口。
- 2.启动 HSM(参见第 18 页)。
- 3.按住-释放相应功能键(见下表)。设置完成后,您将自动退出 HSM。

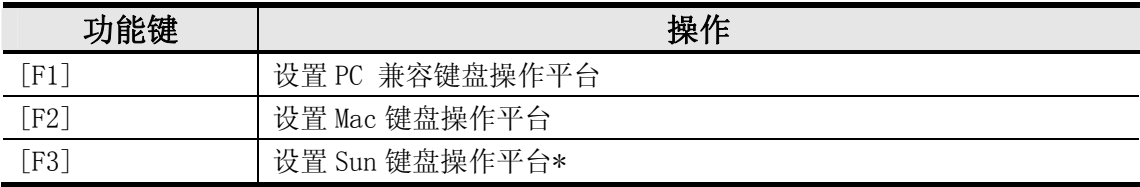

\* Sun 系统首次从某个端口运行时,必须在系统启动前将端口设置为 Sun 键盘操作平台, 否则 Sun 系统将无法启动运行。

#### 热键设置列表

浏览当前热键设置列表,请进行如下操作:

- 1.打开文本编辑器,通过 Paste 功能展示各种设置。
- 2.启动 HSM。
- 3.按住-释放 F4 功能键。

#### **USB** 重置

如果 USB 失去当前操作,需要进行重置,请进行以下操作步骤:

- 1.启动 HSM(参见第 18 页)。
- 2.按住-释放 F5 功能键。

### 热键喇叭控制

通过热键可对喇叭进行开启和关闭的切换操作。切换喇叭开关状态,请进行以下操作步骤: 1.启动 HSM(参见第 18 页)。

2.按住—释放 B 键。

喇叭开启或关闭状态切换时,将显示 Beeper On 或 Beeper Off 命令语句持续—秒钟:信息 消失后,即自动退出热键模式。

### 取消端口切换键

取消端口切换键([Scroll Lock] [Scroll Lock] / [Ctrl] [Ctrl]), 请进行以下操作:

- 1.启动 HSM(参见第 16 页)。
- 2.按下[X] [Enter]键。

注意: 此操作仅用于对状态进行切换选择, 如需启动端口切换热键请重复步骤 1 和 2。

#### 恢复默认设置

请按如下操作使 CS1732A/CS1734A 恢复热键默认值;

- 1.启动 HSM(参见第 16 页)。
- 2. 按 $[R]$  [Enter]。

所有热键设置恢复为出厂默认值。

### **HSM**总表

启动 HSM(参见第 16 页)后, 输入以下键可执行其它相应功能:

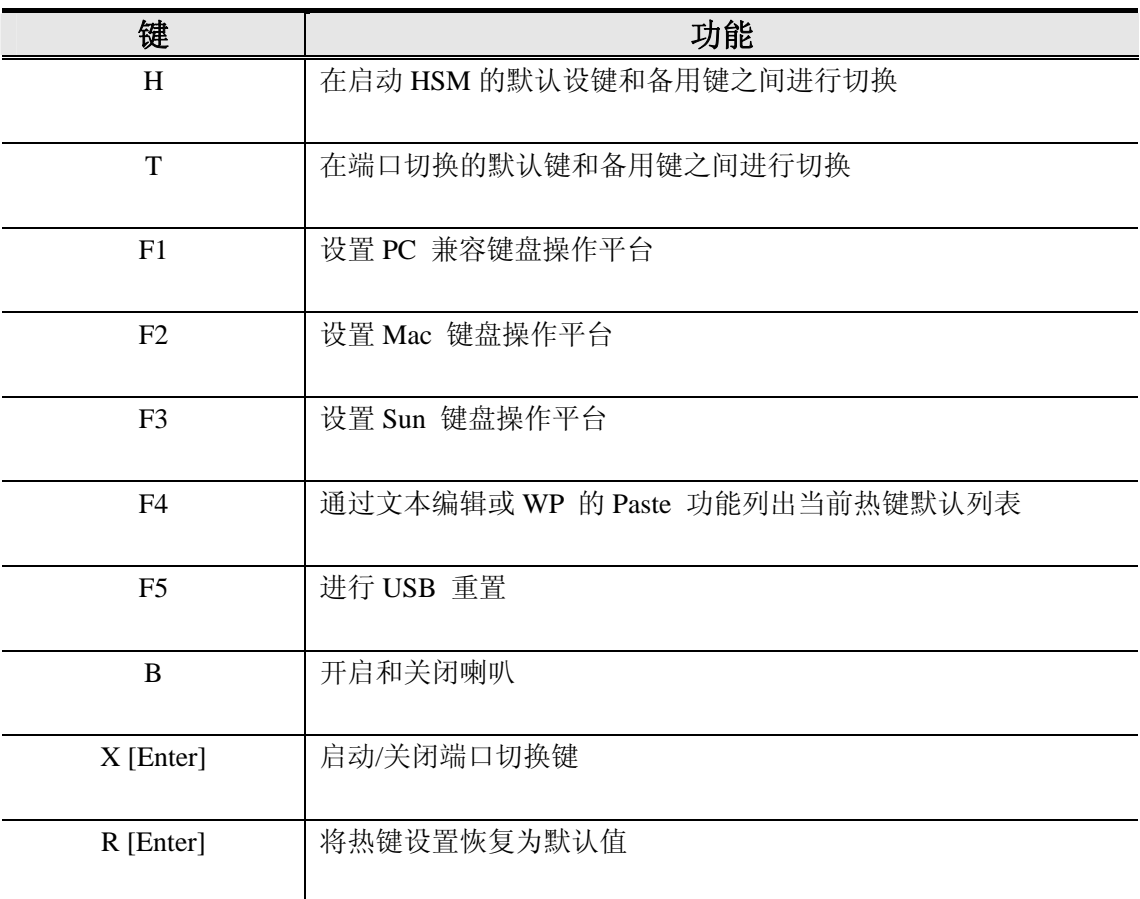

# 第五章

# 键盘模拟

# **Mac** 键盘

PC 兼容(101/104 键)键盘可以模拟 Mac 键盘功能。模拟图解如下表所示。

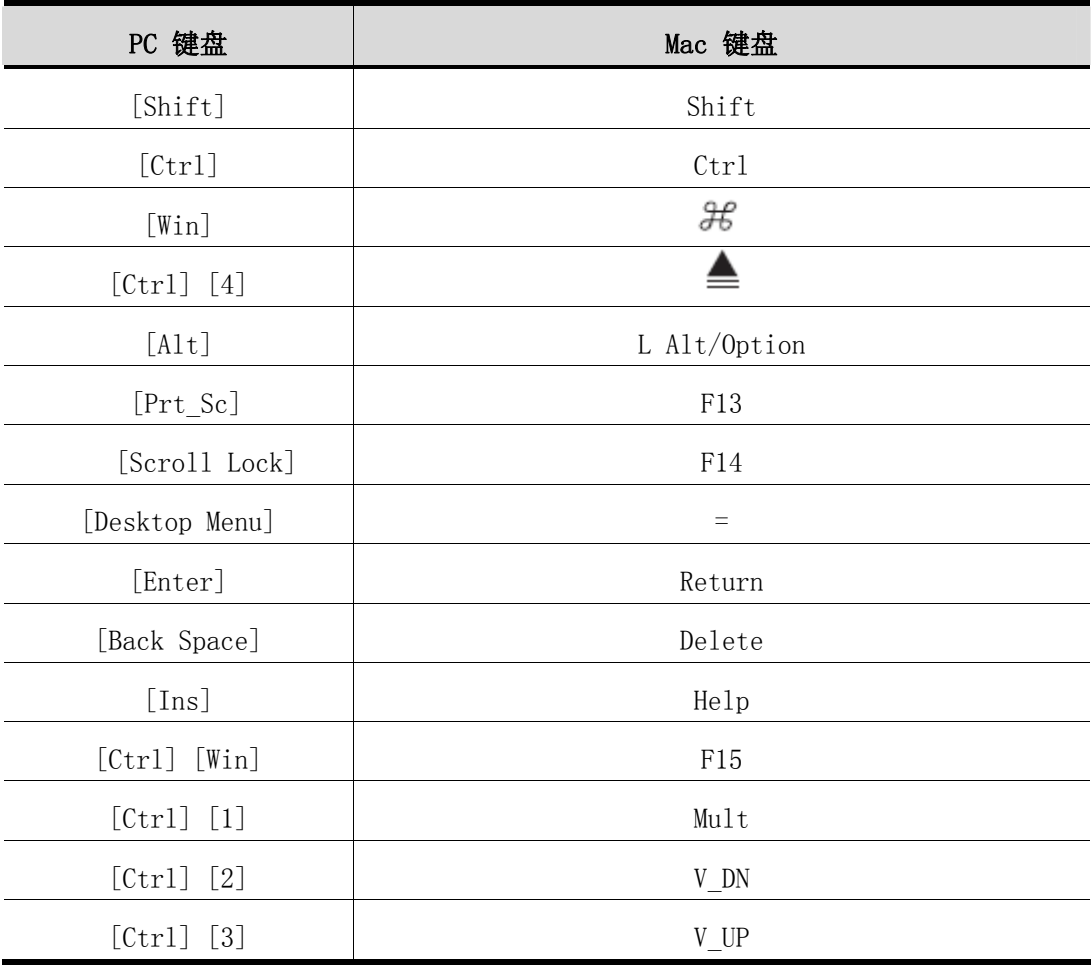

注意: 当使用组合热键时, 请按住-释放第一个键, 然后按住-释放启动键。

### **Sun** 键盘

当控制键[Ctrl]与其他键共同使用时, PC 兼容(101 / 104 键)键盘可以模拟 Sun 键盘功能。 各键对应功能如下表所示:

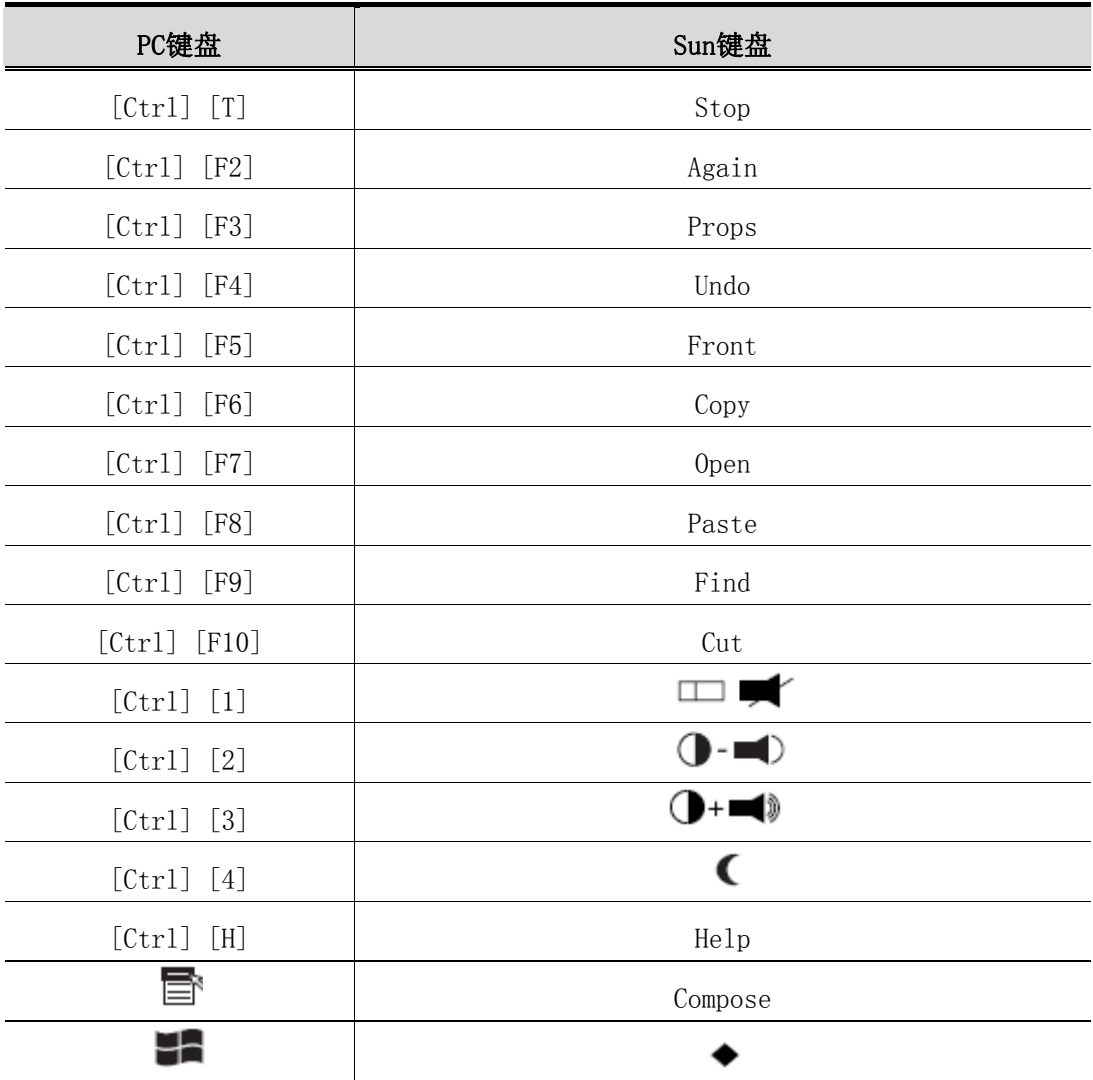

注意: 当使用[Ctrl] 组合键时, 请按住一释放 Ctrl 键, 然后按住-释放启动键。

# 第六章

# 固件更新工具

基于 windows 的固件更新工具(FWUpgrade. exe)提供了对 KVM 切换器进行固件更新的自 动便捷的操作。该软件是固件更新工具包的一部分,每台设备都有与其对应的固件更新工 具。固件更新工具包将上传至 ATEN 网站: http://www.aten.com.cn。定期访问 aten 网站 可获取最新固件更新工具及其它相关信息。

### 更新前准备

- 1.通过未连接 KVM 设备的电脑访问本公司 ATEN 网站,选择您的产品型号 (CS-1732A/CS-1734A), 您将得到该产品可用的固件更新工具包列表。
- 2.选择您要安装的固件更新软件(通常选择最新的),然后下载到您的电脑上。
- 3. 关闭切换器电源。
	- ◆ 将 KVM 线缆从切换器背面拔除。
	- ◆ 如果使用了电源适配器,请将适配器线缆从电源插座上拔除。

4.使用随此设备附送的固件更新线缆将您电脑的 COM 口与切换器的固件更新端口连接。

5. 将固件更新开关拨至 Upgrade(更新)位置。

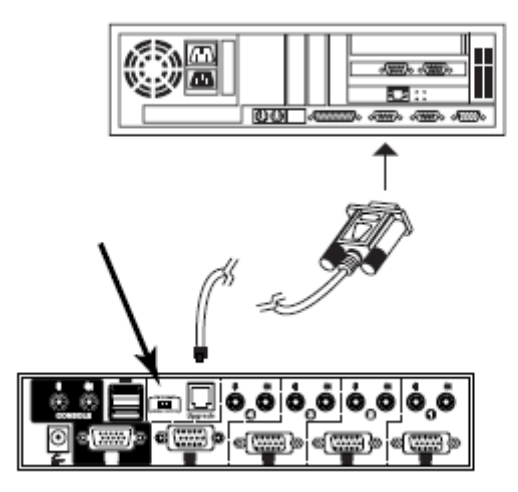

6.插上 KVM 线缆,开启切换器电源。设备前面板 LED 指示打闪烁表示正处于固件更新 模式中。

# 开始更新

固件更新操作:

 1.运行已下载的固件更新软件文件夹——双击文件图标,或打开命令行并输入此文件所 在路径。

此时出现 Firmware Upgrade Utility Welcome (欢迎使用固件更新软件)窗口:

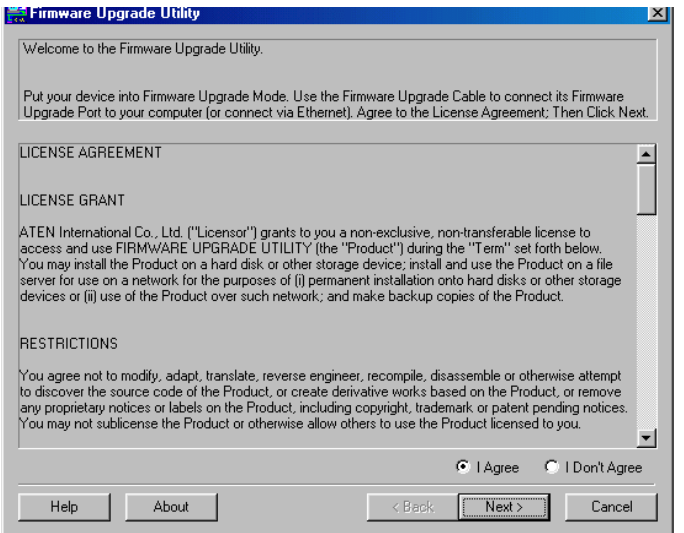

- 注意: 此处出现的窗口只作为示例, 个人进行固件更新操作时弹出的类似窗口在词语描述 上可能会有某些细微差别。
- 2.阅读并同意 license agreement 许可协议(选择 I agree 按钮)。
- 3. 点击 Next 继续, 此时会弹出固件更新工具窗口。

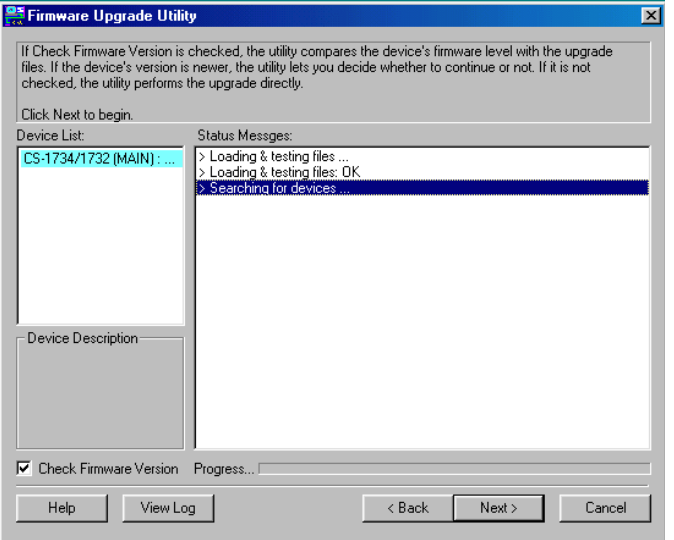

此软件将检测您的安装流程,能够进行更新的设备列示在 Device List 设备列表界面中。

4. 选择设备后,请点击 Next 以进行更新。

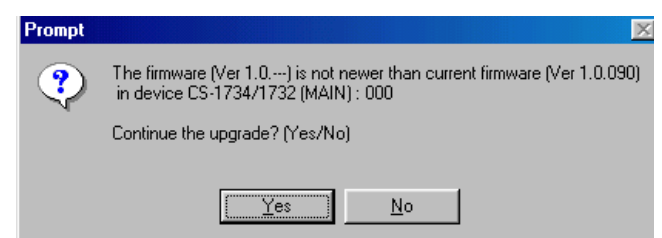

如果启动 Check Firmware Version (检测固件版本),更新软件将自动比较该设备当前固 件版本和即将安装的固件版本级别。若发现设备当前固件版本级别高于升级版本,将弹 出如下对话框,告知您具体情况并让您选择是继续还是取消。

 如果未启动 Check Firmware Version(检测固件版本),更新软件不会检查即将安装的版 本是否高于该设备当前固件版本级别,直接进行安装。

 更新进行过程中,状态信息界面将显示固件更新操作进行的状态,并且进度条也会显示 更新的进度。

### 更新成功

固件更新完成后,将出现如下窗口通知更新成功。

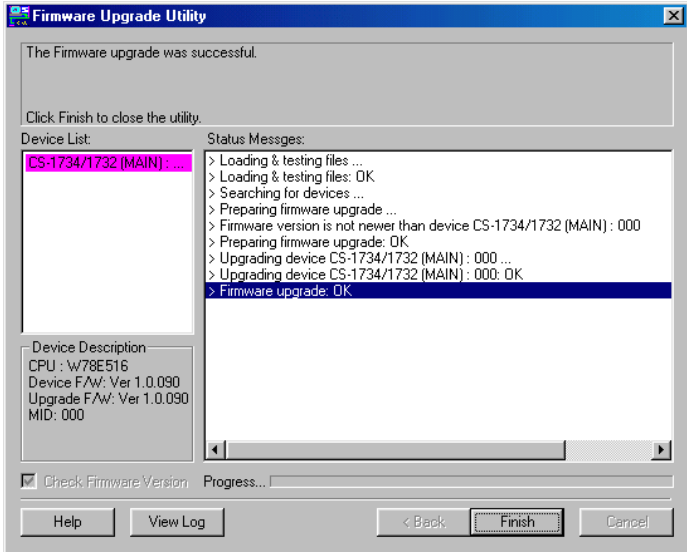

 点击 Finish 关闭固件更新软件。 更新完成后,切换器退出固件更新模式,然后重置。

# 更新失败

如未出现固件更新成功窗口,表示未成功更新,必须进行如下操作:

1.关闭 CS1782A/CS1784A 电源,并移除其外壳。

2.按住位于前面板的端口 1 按钮(参见第 7 页,图示)启动固件更新模式, 并开启 CS1782A/CS1784A 设备。同时,橙色 LED 指示灯闪烁。

3.再次进行固件更新操作。

### 附录

### 安全说明

#### 概述

- 请阅读所有说明,并作为以后参考。
- 请遵循设备上的所有警告与指示。
- ◆ 勿将本设备放置于任何不平稳的平面上(如推车、架子、或桌子等),如果本设备掉落 会造成严重的损坏。
- 请勿在接近水的地方使用本设备。
- 请勿将本设备放置于散热器或是暖气设备旁边或其上方。
- 本设备外壳配有槽孔可以散热及通风,为了确保操作中防止过热,勿将开孔处堵塞或 遮盖住。
- 本设备不可放置于软的表面上(如床、沙发、毛毯等),将会堵塞风扇开孔,同样也不 能放在密封的环境下,除非已提供了适当的通风,才可以放置。
- 请勿将任何液体洒在设备上。
- 清洁前必须将本设备电源从墙上的插座上拔除,请勿使用任何液状或沫状的擦拭剂, 请使用湿布清洁。
- 请按照标签上的电源类型使用本设备,如果您不确定电源类型是否可用,请联系您的 经销商或当地的电力公司。
- 该设备的配电系统电压为 230V。
- 请将所有设备接地,这是非常重要的,将保护您的安装。
- ◆ 本设备配有 3 脚接地型插头, 此为安全性目的。如果您无法将此插入插座上, 请联系 电工替换原有的电源插座。请勿试图将接地型插头功能去除,并遵循本地/全国接线代 码。
- 请勿将任何东西放置于电源线或连接线上,并将电源线与连接线的布线路径安排好, 避免被其绊倒。
- 如果您的设备需要使用延长线,请确认所有使用该延长线的产品总电流量不超过延长 电线的电流承载量。并确认所有插至墙上插座的产品电流总量不超过 15 安培。
- 请选用突波抑制器、调节器或不断电系统(UPS)等设备,以帮助避免您的系统受突 然、瞬间增加及减少的电量。
- 请将系统的连接线与电源线妥善固定好,并确认无任何东西压在线材之上。
- 勿将任何物体通过外壳的槽孔塞进机器里,有可能会接触到危险的电压点或造成零件 短路而导致火灾或触电的风险。
- 请勿尝试自行修理本设备,请寻找合格的服务人员以取支援服务。
- 如果有以下情况发生,请将本设备的电源从墙上的插座上拔除并将其交予合格的服务 人员修理。
	- 电源线及插座损坏或磨损
	- 液体被洒入本设备
	- 本设备被雨、水淋到
	- 本设备掉落或外壳已经损坏
	- 本设备功能出现明显的变化,需要进行必要的修理
	- 按照操作指示后,本设备无法正常操作
	- 仅针对操作指示中所涵盖的控制功能进行调整,其它不适当的操作可能会造成损害, 以致于需要合格的人员更庞大的作业才能修复。

# 技术支持

全球

- 在线支持 包含疑难排除、文件及软件更新下载: **http://eservice.aten.com**
- 电话支持 请参考第 iii 页电话支持信息。

当您联络我们时,请预先准备下列信息以方便我们快速地为您服务:

- 产品型号、序号及购买日期。
- 您的电脑设置,包括操作系统、修订级别、扩充卡和软件。
- 错误出现时,任何显示在屏幕上的错误信息。
- 导致错误的操作顺序。
- 其它任何您觉得有帮助的信息。

# 产品规格

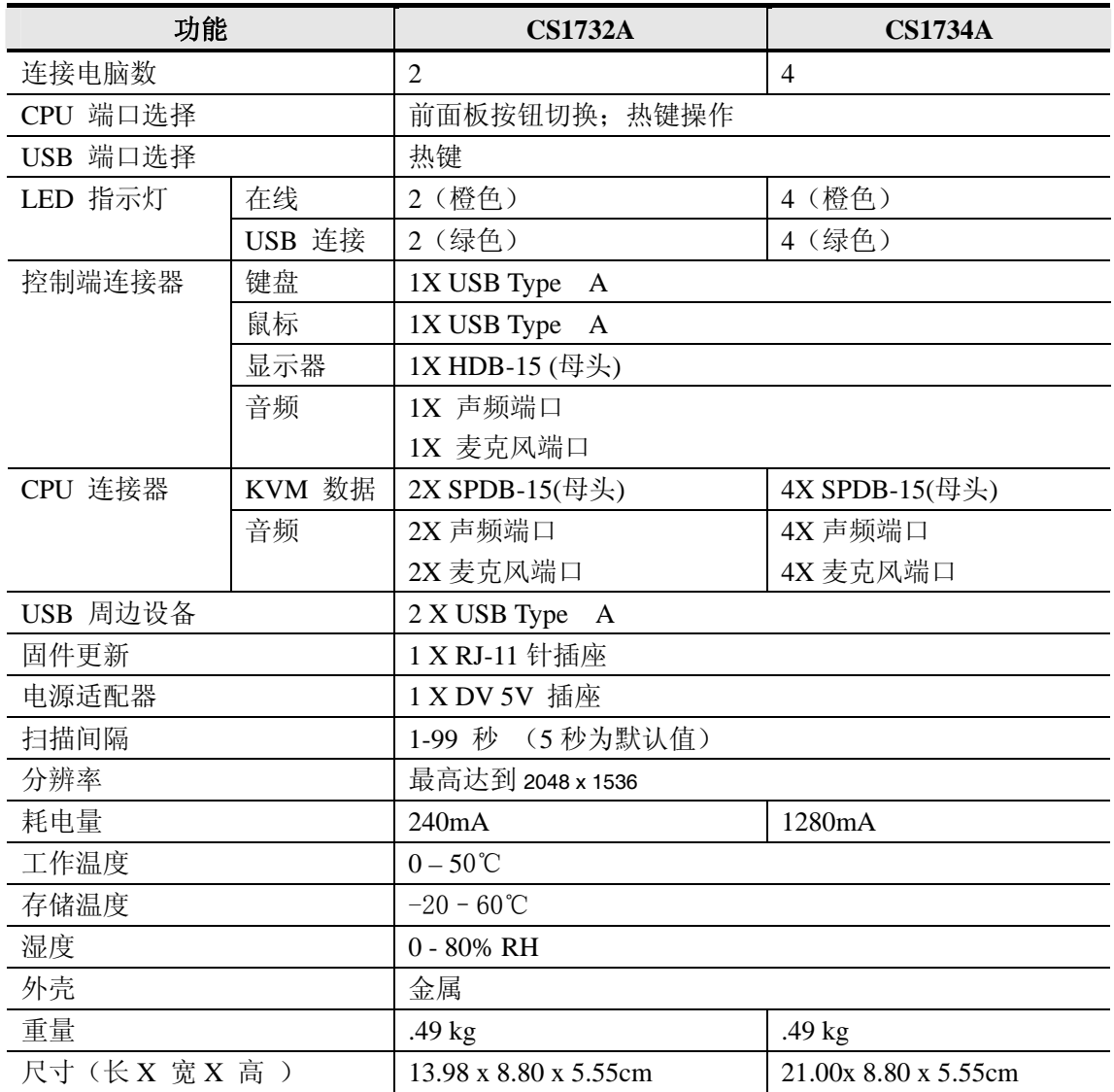

# 故障排除

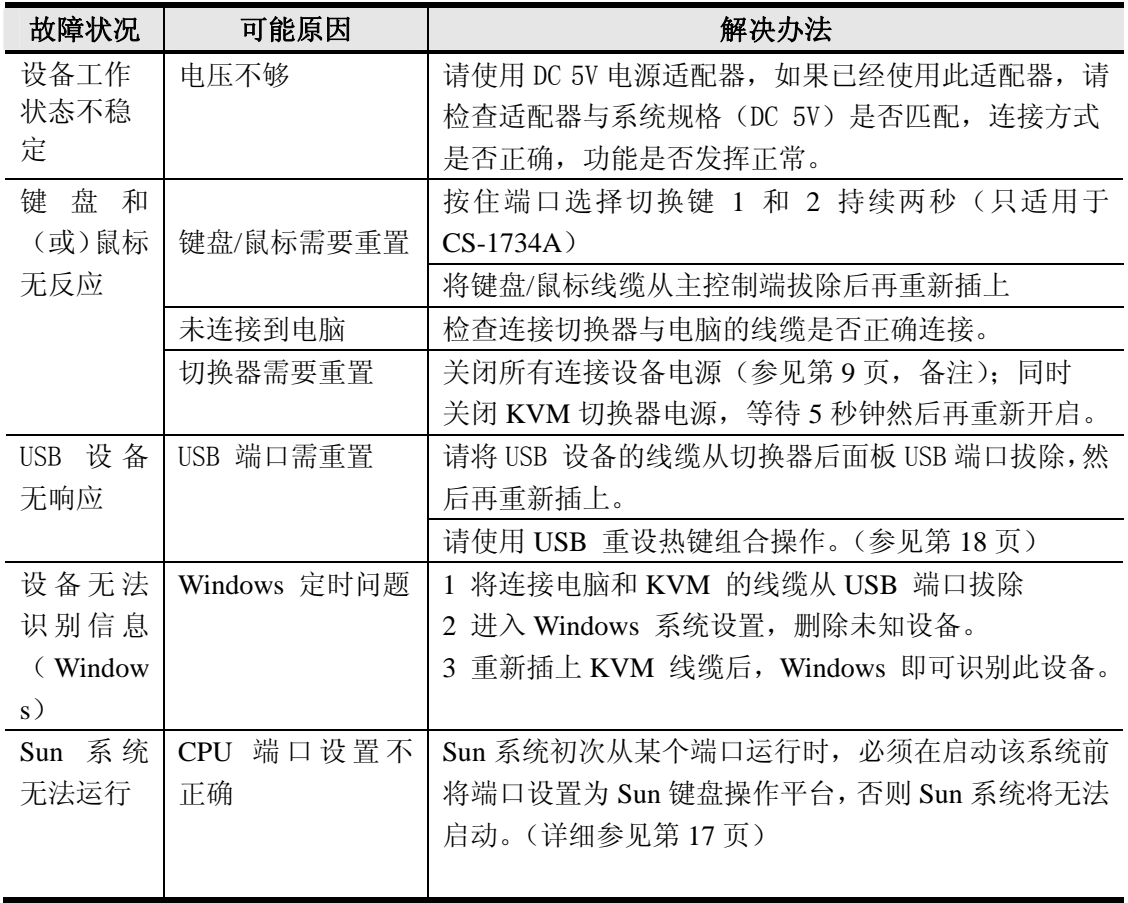

### 有限保证

### 在任何情况下,对于使用本产品或本产品所附的光盘、文件等所造成的直接、间接、特别、 偶然发生或随之发生的损害,直接销售商所承担的赔偿将不超过本产品所支付的价格。

直接销售商不会保证、明示、暗示或法定声明本文件的内容与用途,及特别否认其对于特 殊用途的品质、性能、适售性或适用性。

直接销售商同时保留修改或更新设备或文件的权利,且无义务通知任何个人或个体修改或 更新的内容。如果要咨询进一步的需求,请联系您的直接销售商。